### 第 **3** 階段網路加選**(**限定條件**)-**

## 申請說明與選課系統操作流程

- 一、原則: 符合受理條件者, 可自行上網加選(不受理退選), 以未額滿 且各開課單位設定開放加選課程為範圍,本階段選課人數以排定 教室原始可容納座位數為上限。
- 二、加選時間:110年9月30日(星期四)中午12時30分起,至10 月 6 日(星期三)晚上 23 時 59 分止。
- 三、受理條件:
	- A、 學分不足者:日間部:1-3 年級學生學分不足 16 學分,4 年級 學生學分不足9學分。進修部:1-4年級學分不足9學分。
	- B、 選修課程因人數不足而關課者。
	- C、 應屆畢業生、延修生與轉學生擬重、補修之課程,或應補修該 課程始得畢業者。
	- D、 研究生因指導教授建議須加選之課程。
	- E、 具第二專長修習資格(如雙主修、輔系、跨院系學程等),且需修 習指定課程,方可取得相關證明者。

四、申請流程:

符合申請資格者**(**請見本手冊第**8**頁**)**,請 於110.9.30(12:30)起,至10.6(23:59)止, 至選課系統**(https://class.cyut.edu.tw/)**, 自行上網加選**(**不受理退選**)**

[選課系統操作步驟:](https://class.cyut.edu.tw/) **1.**點擇「加選」 **2.**輸入「加選課號**(4**碼**)** 」 **3.**輸入驗證碼 **4.**確定 **5.**系統回應選課結果

五、選課系統操作步驟:

### 步驟 1:

1.1 至學校首頁,

1.2 身分別點選「學生」[\(https://web.cyut.edu.tw/p/426-1000-](https://web.cyut.edu.tw/p/426-1000-5.php?Lang=zh-tw) [5.php?Lang=zh-tw\)](https://web.cyut.edu.tw/p/426-1000-5.php?Lang=zh-tw),

- 1.3 游標移至「學生常用 e-service」區,
- 1.4 選擇「選課系統」[\(https://class.cyut.edu.tw/?1\)](https://class.cyut.edu.tw/?1)。

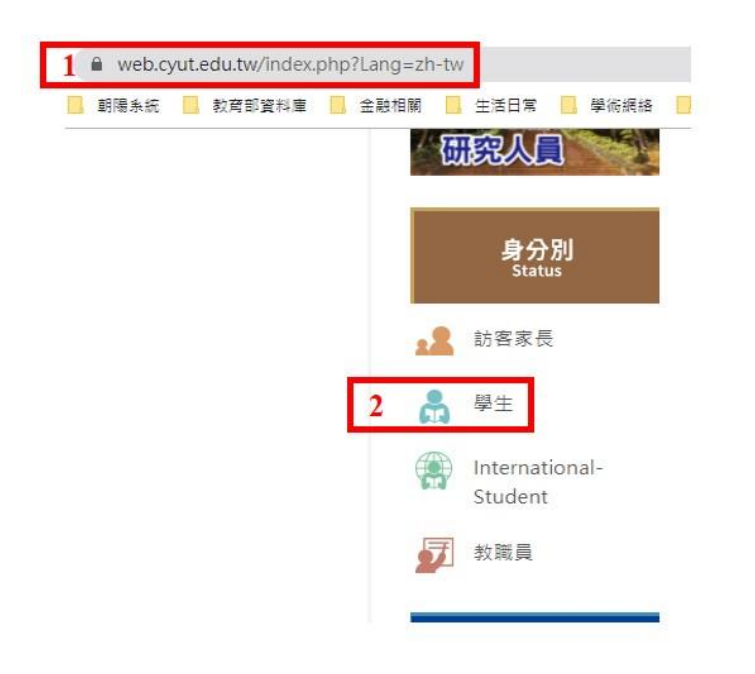

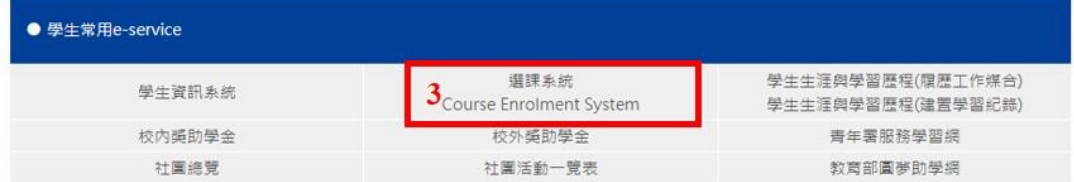

#### 步驟 2:

- 2.1 進入第 3 階段網路加選(限定條件)
- 2.2 輸入「學號」、「密碼」:同網路初選與網路加退選
- 2.3 選擇「登入」

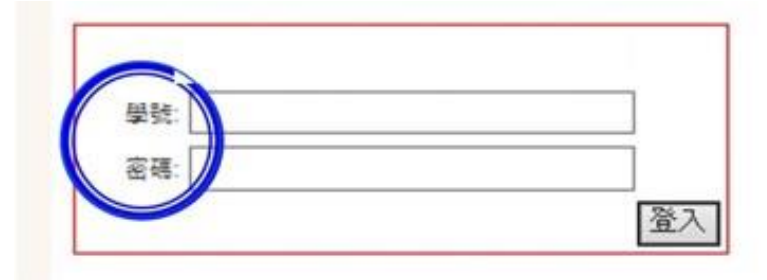

步驟 3:僅受理「加選」選課

- $3.1 \,$ 輸入「課號」。
- $3.2$  輸入「驗證碼」。
- 3.3 選擇「確定」。

# →朝陽 - 學生選課系統

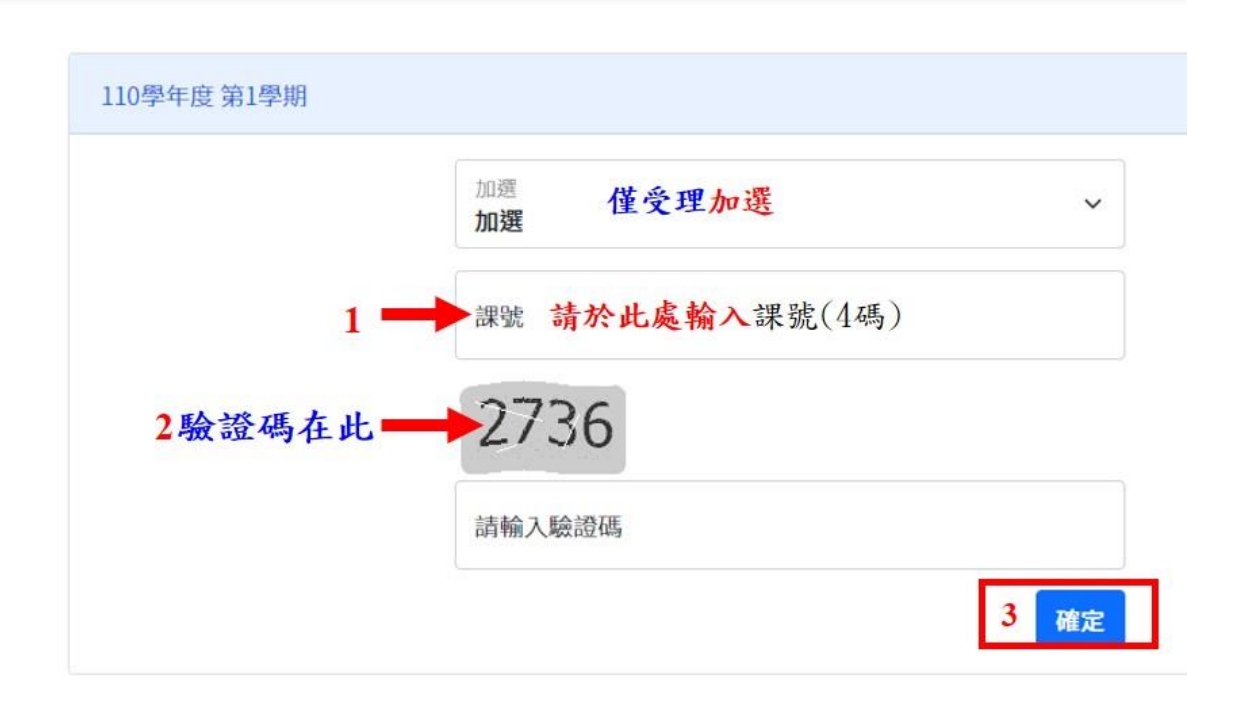